## **Modifying an Order in RCS**

Sometimes, a client will need to change something about their order. We can make any modifications necessary in RCS. To do this, go to the order and click on "Choose a Function". This will produce a dropdown menu. Click "Open for Editing".

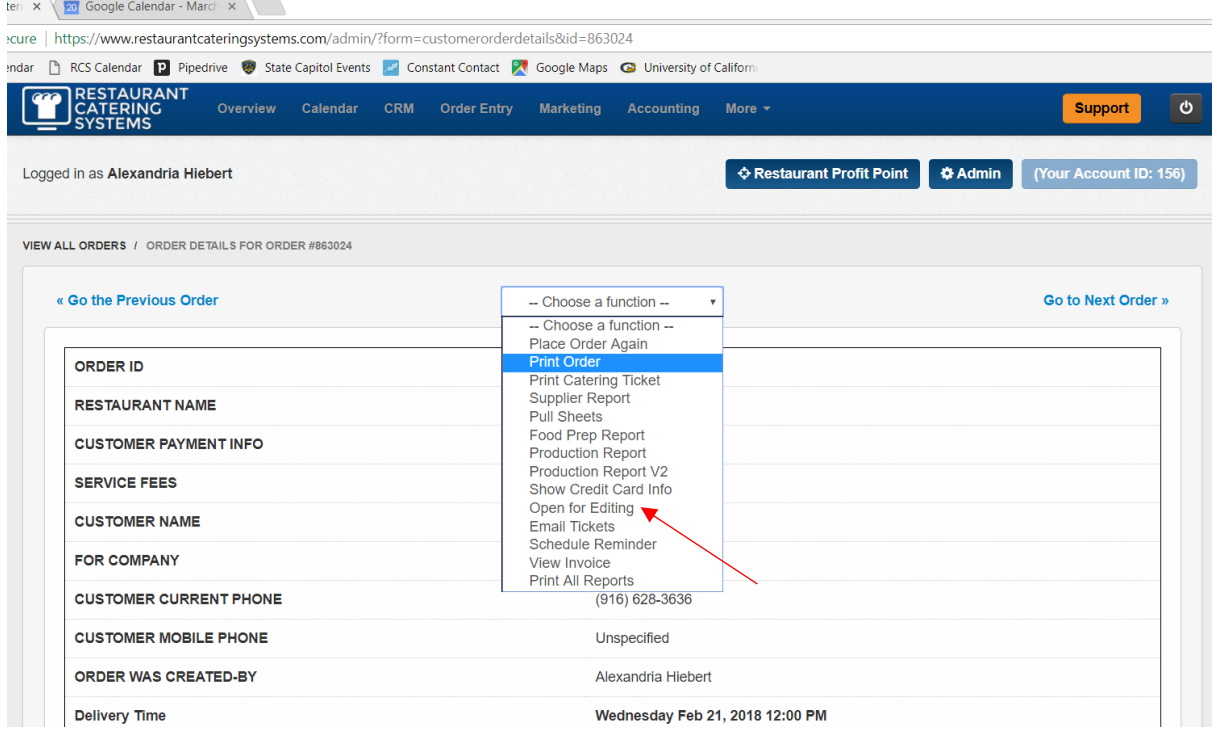

After clicking "Open for Editing" you will be brought to warning page. To continue to editing the order, click "Proceed With Editing"

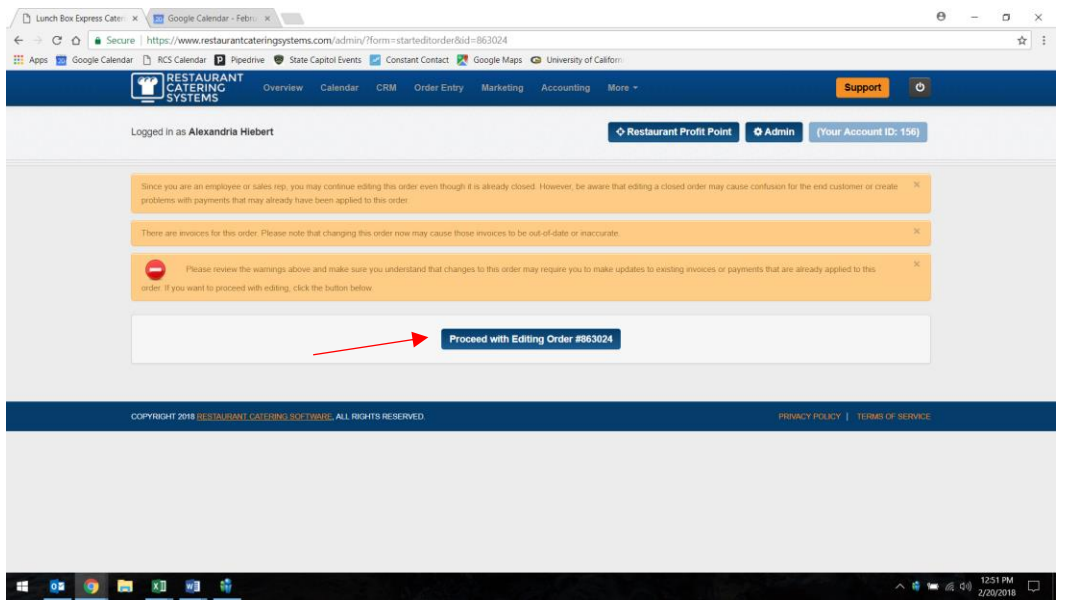

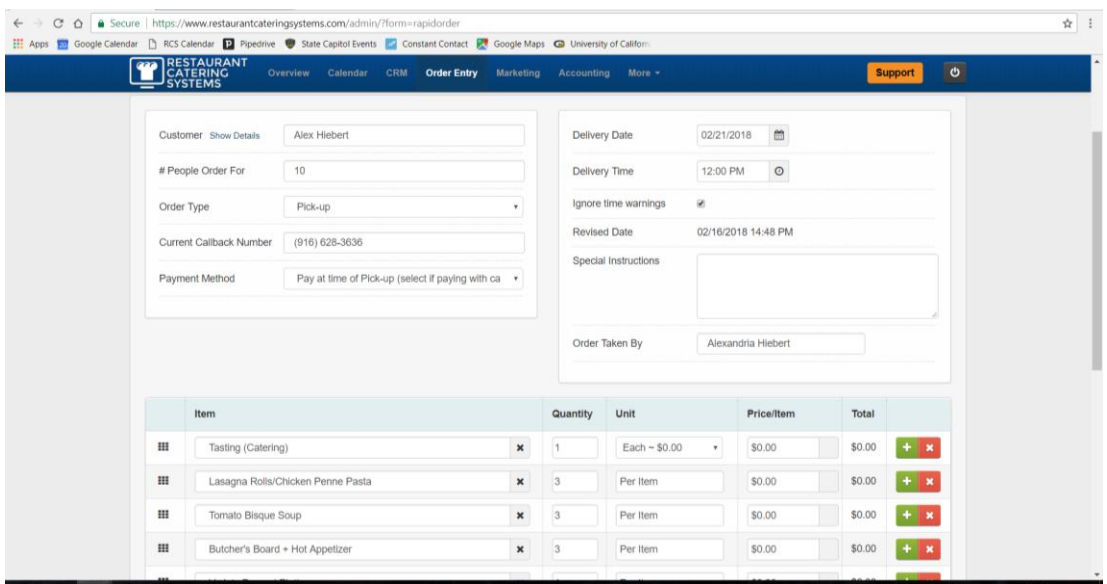

This will bring you back to the order screen. Change whichever details need to be adjusted.

Once you have adjusted the appropriate details, scroll to the bottom of the screen and click "Save Changes to this Order." Be sure to also check the "Don't place a text notification for this Order" box.

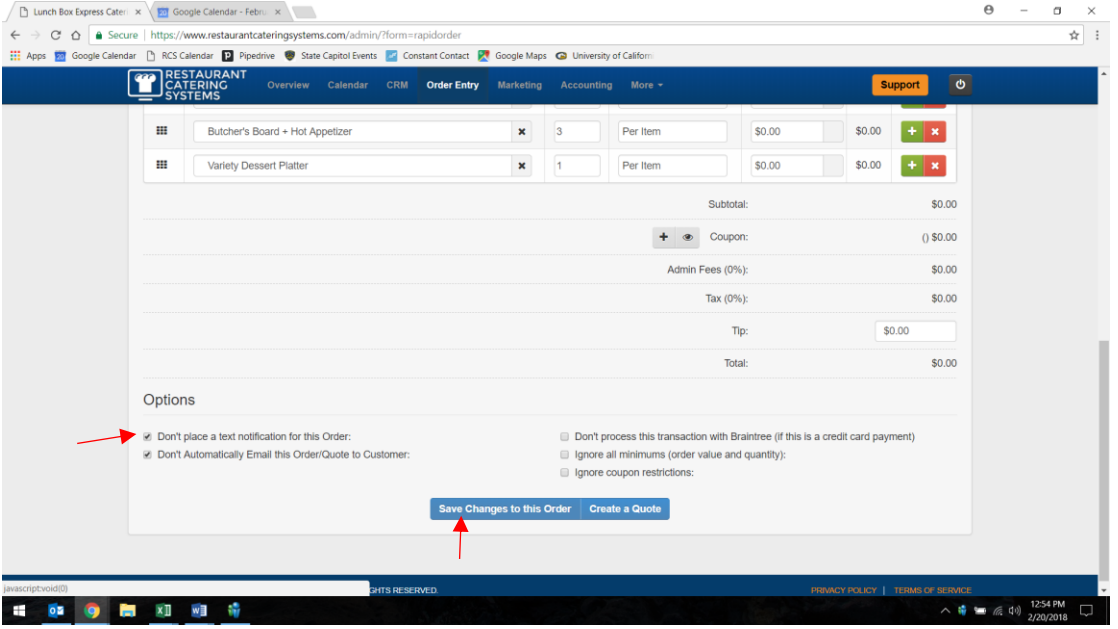

After the changes have been saved, you will be brought to a page about the invoice amount. If the invoice amount has not been affected by the change you made, you will be presented with these options:

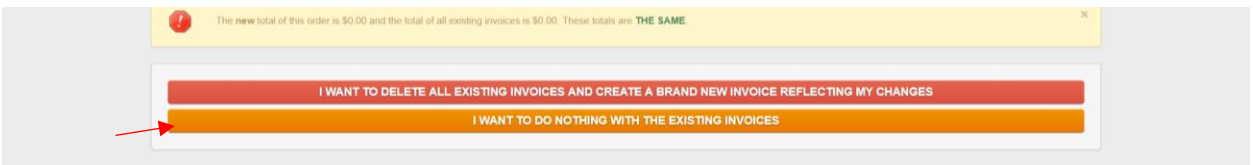

Select "I want to do nothing with the existing invoices" to finish editing your order.

If the invoice amount has been affected by you changes, you will see this screen:<br>A liment Box Express Cater:  $\times$  **Ex** Google Calendar - Febru

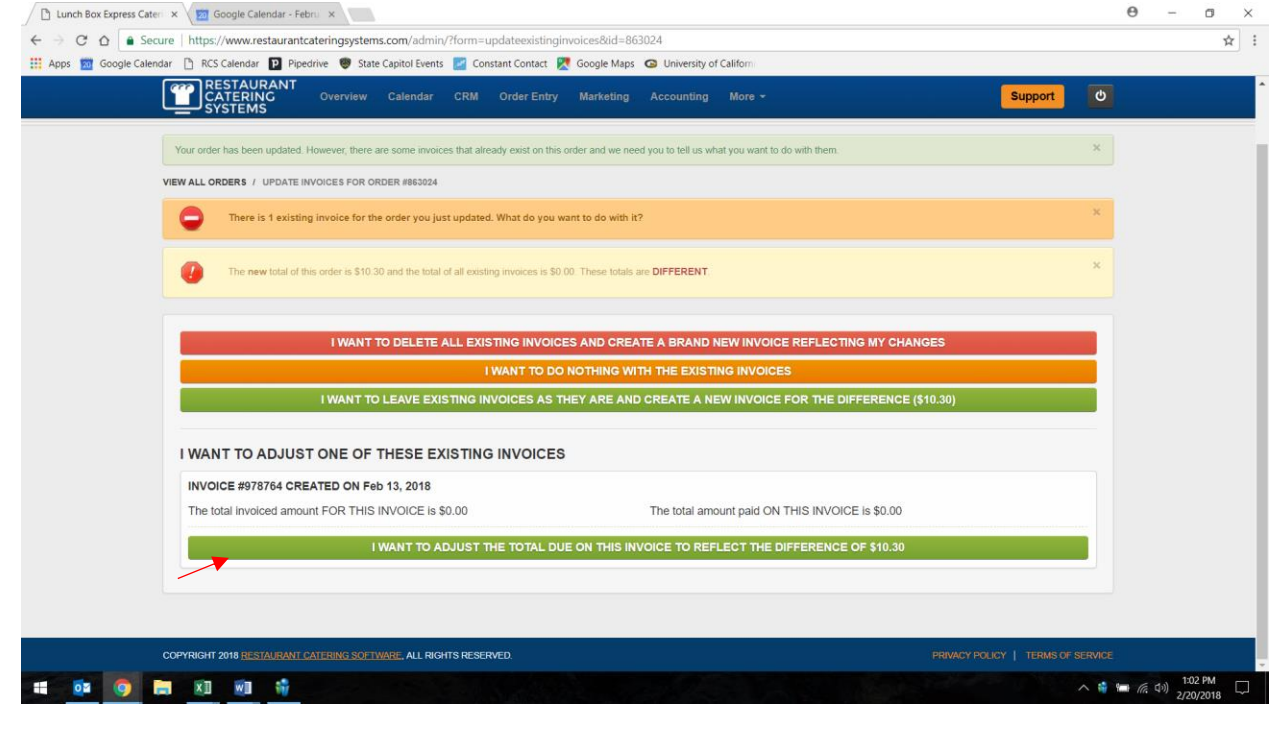

Select "I Want to Adjust the Total Due…" in order to update the invoice to reflect the proper amount.

After you are finished editing your RCS order, print a copy of the updated order and inform the proper personnel about the changes that were made.